Documentation du Dr Nicolas Frappé - https://nfrappe.fr/doc-0/

:

## **Modifier le compte administrateur**

Le compte administrateur permet de se connecter à la page Web de gestion du routeur.

Vous devez définir le compte administrateur à la première connexion.

Vous pouvez le modifier sur la page Web de gestion du routeur :

**Connectez-vous sur<http://tplinkmodem.net>** avec le mot de passe du routeur. [Onglet](https://nfrappe.fr/doc-0/lib/exe/detail.php?id=materiel%3Ainternet%3Arouteur4g%3Amr400%3Auguide%3Agreseau%3Aadmin%3Astart&media=materiel:internet:routeur4g:mr400:uguide:greseau:admin:mr400_admin-01.png) **Avancée**, ouvrez **Outils système > Administration**. Allez à la section **Gestion de compte**

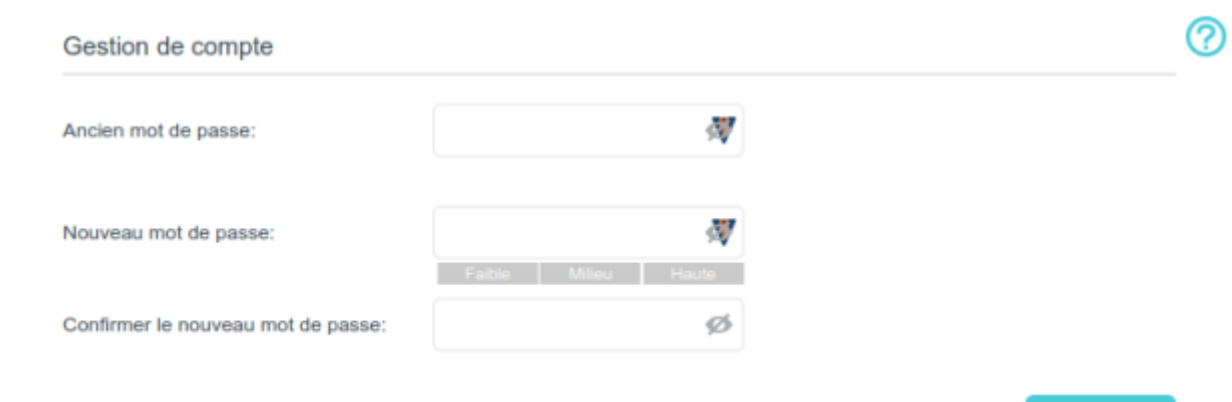

**Ancien mot de passe** : Entrez l'ancien mot de passe. **Nouveau mot de passe** : Entrez le nouveau mot de passe **Confirmer le nouveau mot de passe** : entrez-le à nouveau pour confirmer. Cliquez sur Sauvegarder pour valider les paramètres.

## **Voir aussi**

**(en)** [//www.tp-link.com/us/user-guides/Archer-MR400\\_V3/](https://nfrappe.fr/doc-0/doku.php?id=https:https:www.tp-link.com_us_user-guides_archer-mr400_v3)

Basé sur « [Archer MR400 V3 User Guide](https://www.tp-link.com/us/user-guides/Archer-MR400_V3/) » par tp-link.com.

From: <https://nfrappe.fr/doc-0/> - **Documentation du Dr Nicolas Frappé** Permanent link:  $\pmb{\times}$ **<https://nfrappe.fr/doc-0/doku.php?id=materiel:internet:routeur4g:mr400:uguide:greseau:admin:start>** Last update: **2022/08/13 22:39**

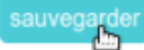